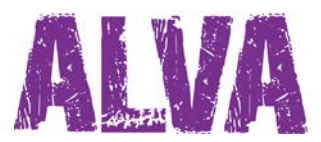

# **Snelstart handleiding Nederlands**

UDC-02026A Copyright 2014 Revised April 2014 Optelec, the Netherlands

All rights reserved

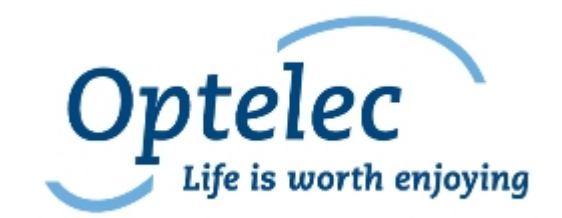

**Optelec** P.O. Box 399 2990 AJ Barendrecht The Netherlands

Telephone: +31 (0)88 6783 444 Fax: +31 (0)88 6783 400 E-mail: dealersupport@optelec.nl Internet: http://www.optelec.com

# **Inhoud**

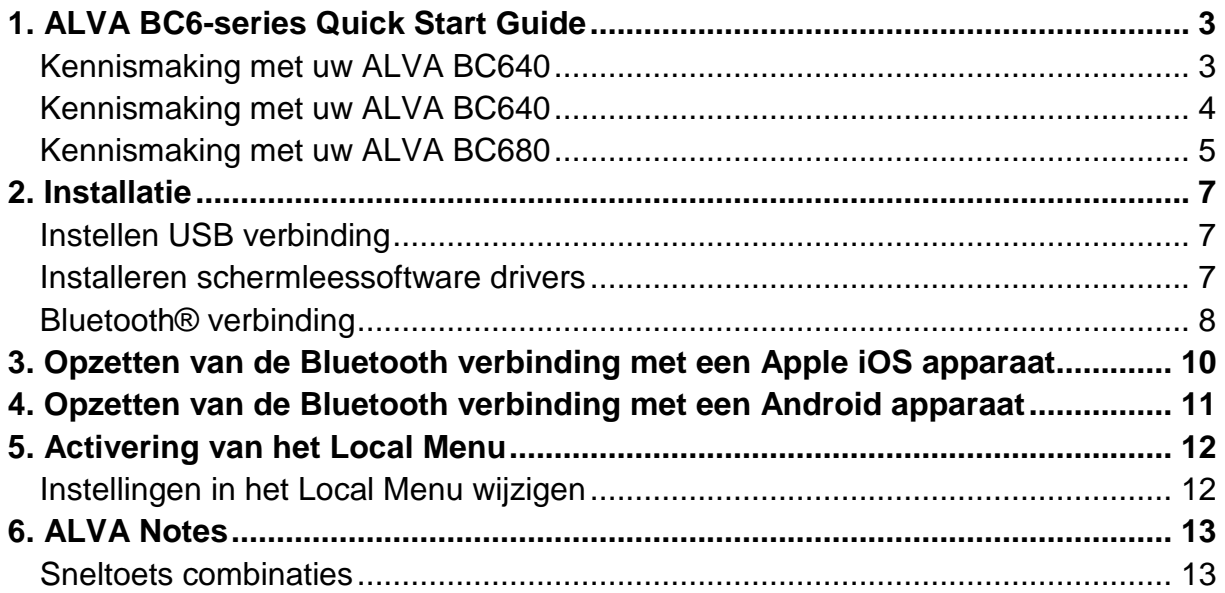

# <span id="page-2-0"></span>**1. ALVA BC6-series Quick Start Guide**

Gefeliciteerd met de aankoop van uw ALVA Braille leesregel. Met deze snelstart handleiding wordt u geholpen om uw ALVA 640 Comfort, ALVA BC640 of ALVA BC680 te installeren en de basis mogelijkheden te leren kennen.

## <span id="page-2-1"></span>**Kennismaking met uw ALVA 640 Comfort**

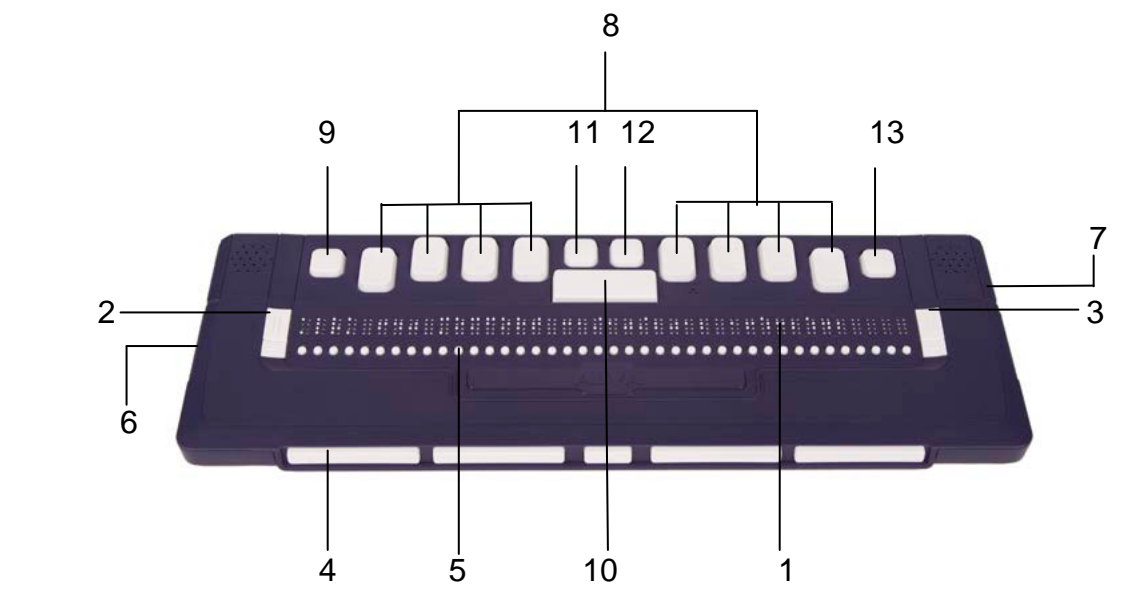

De ALVA 640 Comfort beschikt over:

- 1. 40-cellige Brailleleesregel.
- 2. Twee eTouch toetsen (links van de braille cellen) voor navigatie naar links of rechts of een andere schermleessoftware functie.
	- eTouch toets 1: Toets linksboven gemarkeerd met twee verticale lijnen
	- eTouch toets 2: Toets linksonder gemarkeerd met één horizontale lijn
- 3. Twee eTouch toetsen (rechts van de braille cellen) voor navigatie naar links of rechts of een andere schermleessoftware functie.
	- eTouch toets 3: Toets rechtsboven gemarkeerd met twee verticale liinen
	- eTouch toets 4: Toets rechtsonder gemarkeerd met één horizontale lijn
- 4. Vijf duimtoetsen voor navigatie naar links, rechts, boven en beneden en het terugkeren naar de cursorpositie.
	- Duimtoets 1: Meest linkertoets
	- Duimtoets 2: Tweede toets van links
	- Duimtoets 3: Middelste toets
	- Duimtoets 4: Tweede toets van rechts
	- Duimtoets 5: Meest rechtertoets
- 5. 40 aanraakschakelaars
- 6. Mini USB connector
- 7. Aan/uit schakelaar
- 8. Een 8 toetsen Braille toetsenbord (van links naar rechts de toetsen 7, 3, 2, 1, 4, 5, 6, 8)
- 9. De CTRL (Control) toets
- 10.Spatiebalk
- 11.Windows toets (om het Windows startmenu te openen)
- 12.Enter toets
- 13.Alt toets

## <span id="page-3-0"></span>**Kennismaking met uw ALVA BC640**

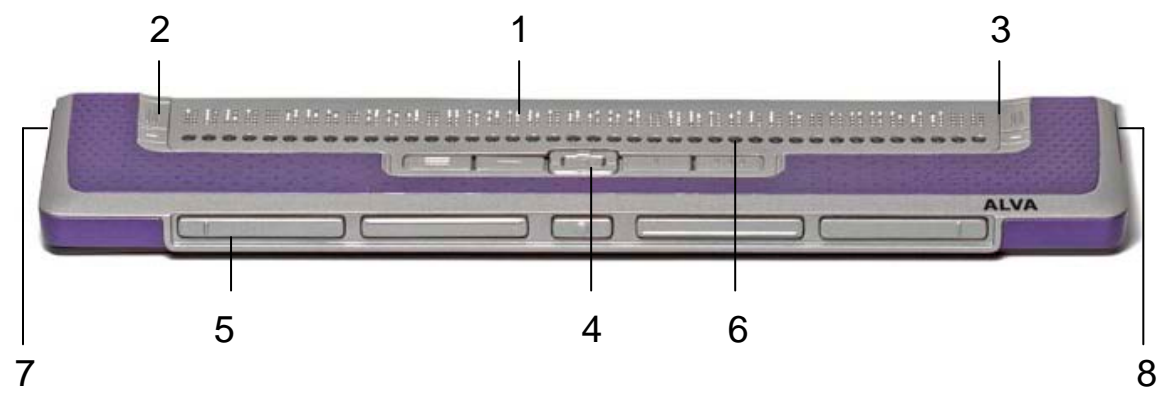

De ALVA BC640 beschikt over:

- 1. 40-cellige Brailleleesregel
- 2. eTouch toetsen (links) voor navigatie op de Brailleleesregel
	- eTouch toets 1: Toets linksboven gemarkeerd met twee verticale lijnen
	- eTouch toets 2: Toets linksonder gemarkeerd met één horizontale lijn
- 3. eTouch toetsen (rechts) voor navigatie op de Brailleleesregel
	- eTouch toets 3: Toets rechtsboven gemarkeerd met twee verticale lijnen
	- eTouch toets 4: Toets rechtsonder gemarkeerd met één horizontale lijn
- 4. Smartpad, een groep bestaand uit 9 toetsen, welke zich aan de bovenzijde van de ALVA BC640 bevinden, direct onder de aanraakschakelaars.
	- Smartpad toets 1: Meest linker rechthoekige toets, gemarkeerd met drie horizontale lijnen
	- Smartpad toets 2: Tweede rechthoekige toets van links, gemarkeerd met één horizontale lijn
- Smartpad toets 3: Tweede rechthoekige toets van rechts, gemarkeerd met één verticale lijn
- Smartpad toets 4: Meest rechter rechthoekige toets, gemarkeerd met drie verticale lijnen
- Smartpad toets 5 tot 9: een 5-richtingen navigatietoets, die zich bevindt tussen Smartpad toets 2 en Smartpad toets 3. Met de 5 richtingen navigatietoets navigeert u eenvoudig naar links, rechts, boven en beneden in menu's en tussen applicaties. De middelste toets functioneert als Enter toets.
- 5. Duimtoetsen, een groep bestaand uit vijf toetsen, die zich aan de voorzijde van de ALVA BC640 bevinden.
	- Duimtoets 1: Meest linkertoets
	- Duimtoets 2: Tweede toets van links
	- Duimtoets 3: Middelste toets
	- Duimtoets 4: Tweede toets van rechts
	- Duimtoets 5: Meest rechtertoets
- 6. 40 Aanraakschakelaars
- 7. Aansluitingen voor netvoedingsadapter en mini USB
- 8. Aan/uit schakelaar

## <span id="page-4-0"></span>**Kennismaking met uw ALVA BC680**

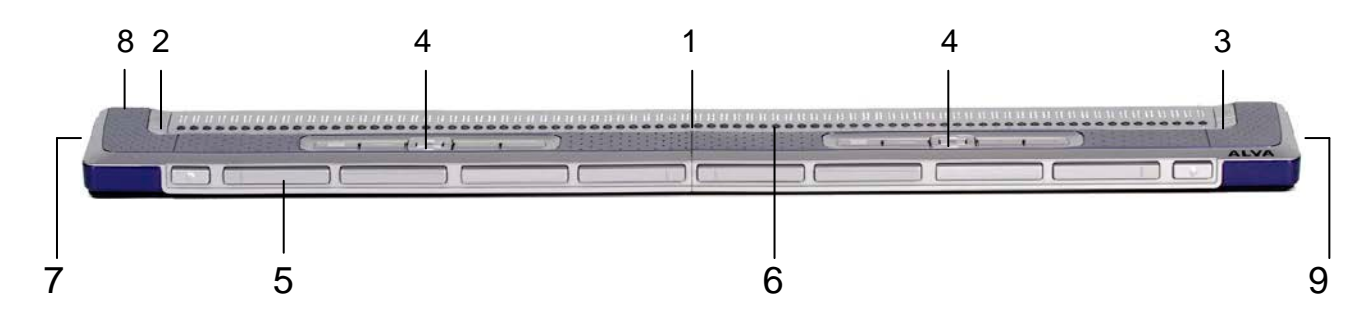

De ALVA BC640 beschikt over:

- 1. 80-cellige Brailleleesregel
- 2. eTouch toetsen (links) voor navigatie op de Brailleleesregel
	- eTouch toets 1: Toets linksboven gemarkeerd met twee verticale liinen
	- eTouch toets 2: Toets linksonder gemarkeerd met één horizontale lijn
- 3. eTouch toetsen (rechts) voor navigatie op de Brailleleesregel
	- eTouch toets 3: Toets rechtsboven gemarkeerd met twee verticale lijnen
- eTouch toets 4: Toets rechtsonder gemarkeerd met één horizontale lijn
- 4. Smartpad, twee groepen. Een groep bestaand uit 9 toetsen, welke zich aan de bovenzijde van de ALVA BC680 bevinden, direct onder de aanraakschakelaars.
	- Smartpad toets 1: Meest linker rechthoekige toets, gemarkeerd met drie horizontale lijnen
	- Smartpad toets 2: Tweede rechthoekige toets van links, gemarkeerd met één horizontale lijn
	- Smartpad toets 3: Tweede rechthoekige toets van rechts, gemarkeerd met één verticale lijn
	- Smartpad toets 4: Meest rechter rechthoekige toets, gemarkeerd met drie verticale lijnen
	- Smartpad toets 5 tot 9: een 5-richtingen navigatietoets, die zich bevindt tussen Smartpad toets 2 en Smartpad toets 3. Met de 5 richtingen navigatietoets navigeert u eenvoudig naar links, rechts, boven en beneden in menu's en tussen applicaties. De middelste toets functioneert als Enter toets.
- 5. Duim toetsen, een groep van 10 toetsen aan de voorzijde van de ALVA BC680.
	- Duim toets 1: 2e toets van links
	- Duim toets 2: 3e toets van links
	- Duim toets 3: 1e toets van links
	- Duim toets 4: 4e toets van links
	- Duim toets 5: 5e toets van links
	- Duim toets 6: 6e toets van links
	- Duim toets 7: 7e toets van links
	- Duim toets 8: 10e toets van links
	- Duim toets 9: 8e toets van links
	- Duim toets 10: 9e toets van links
- 6. 80 Aanraakschakelaars
- 7. Aansluitingen voor netvoedingsadapter toetsenbord, aan de linker zijde
- 8. USB aansluitingen, aan de achter zijde
- 9. Aan/uit schakelaar, aan de rechter zijde

# <span id="page-6-0"></span>**2. Installatie**

In dit hoofdstuk wordt de installatieprocedure voor Dolphin, JAWS en Window-Eyes schermleessoftware onder Microsoft Windows 7 en hoger en de Bluetooth installatie beschreven.

De ALVA 640 Comfort werkt met de meeste besturingssystemen, waaronder Windows 7, Windows 8, Linux, Apple OS X, Apple iOS, Google Chrome OS en Android. Kijk in de handleiding van de schermleessoftware hoe de leesregel ingesteld moet worden voor de door u gebruikte schermleessoftware.

## <span id="page-6-1"></span>**Instellen USB verbinding**

De ALVA 6 serie maakt geen gebruik van speciale USB drivers. De ALVA wordt automatisch herkent door Windows 7 of hoger en andere besturingssystemen, waarna deze de benodigde drivers zullen installeren.

- 1. Verbind de ALVA met de PC door middel van de bijgeleverde USB kabel.
- 2. Een 8GB verwisselbare schijf zal op het scherm verschijnen. Deze schijf bevat de JAWS, Window-Eyes en Dolphin schermleessoftware drivers voor de ALVA 6 serie.
- 3. Schakel de ALVA in. Windows zal automatisch de benodigde drivers installeren. Dit duurt ongeveer een minuut. Zet de ALVA niet uit en onderbreek de installatie niet. Hiervoor zijn geen verdere handelingen nodig. Zodra de verbinding tot stand is gekomen, zal de ALVA een geluidssignaal laten horen. Tegelijkertijd zal de tekst "USB verbonden" op de Brailleleesregel worden weergegeven.

## <span id="page-6-2"></span>**Installeren schermleessoftware drivers**

Drivers voor de ALVA zitten vaak al in de schermleessoftware. Het is daarom niet nodig om drivers te installeren. Kijk in de schermleessoftware documentatie hoe de selectie en configuratie van de ALVA werkt.

Alleen als de meegeleverde drivers (op de CD-ROM en in het intern geheugen van de Alva) nieuwer zijn dan die bij de schermleessoftware zijn meegeleverd wordt geadviseerd om de drivers te installeren

- 1. Plaats de meegeleverde ALVA software CD-ROM in het CD-ROM station van uw PC.
- 2. Na het plaatsen van de CD-ROM start het installatieprogramma automatisch (indien de optie Automatisch Afspelen is ingeschakeld).
	- a. Wanneer de optie Automatisch Afspelen niet is ingeschakeld, kies dan 'Uitvoeren' in het Startmenu, type d:\setup.exe (aangenomen dat d: de naam is van het CD-ROM station) en druk op de Entertoets.
	- b. Als alternatief kunt u het programma "Setup.exe" starten in de ALVA map op de verwisselbare schijf.
- 3. Selecteer de optie "Installeren schermleessoftware drivers"
- 4. Het installatieprogramma leidt u automatisch door de installatieprocedure.

5. Het installatieprogramma zoekt automatisch naar een geïnstalleerde versie van JAWS, Window-Eyes en/of Dolphin schermleessoftware en installeert de benodigde drivers, handleidingen en ALVA BC6 Bluetooth tool.

## <span id="page-7-0"></span>**Bluetooth® verbinding**

Om een Bluetooth verbinding met de ALVA te maken met een PC, moet de verbinding opgezet worden met de ALVA Bluetooth tool die wordt meegeleverd bij de drivers.

*Belangrijk: Gebruik alleen de ALVA Bluetooth tool om een Bluetooth verbinding met de PC op te zetten. Gebruik niet de standaard in Windows aanwezige tool. De ALVA Bluetooth tool registreert de ALVA bij de schermleessoftware.* 

#### **Koppelen van de ALVA met de ALVA BC6 Bluetooth tool**

- 1. Start de ALVA BC6 Bluetooth tool vanaf uw desktop of via het startmenu, alle programma's, ALVA BC6, ALVA BC6 Bluetooth tool;
- 2. Druk op de 'Zoeken' knop;
- 3. Kies de ALVA vanuit de lijst door deze aan te vinken;
- 4. Druk op "OK" als u de standaard pincode "0000" niet heeft gewijzigd. Voer anders uw pincode in en druk op "OK".

#### **Verbind het ALVA 640 Comfort Braille toetsenbord:**

*Let op: Deze stap kan overgeslagen worden wanneer u JAWS of Dolphin Supernova gebuikt omdat deze software directe Braille invoer ondersteunt en daarom de toetsenbord driver niet nodig is.*

- 1. In de ALVA Bluetooth tool, kies de ALVA BC640 CF die net gekoppeld is uit de lijst en klik met de rechter muisknop of druk op shift-F10;
- 2. Kies "Connect keyboard" vanuit het context menu.
- 3. Een nieuw scherm opent. In dit scherm, kiest u uw ALVA (Other device) en klik rechts of druk op shift-F10;
- 4. In het context menu, kies "Properties";
- 5. Op het "Services" tabblad, vink het vakje aan om het toetsenbord te activeren.

#### **Verbinding met de ALVA verbreken**

- 1. In de ALVA Bluetooth tool kiest u de ALVA vanuit de lijst en vervolgens een rechter muisklik of druk op shift-F10;
- 2. Kies "Unpair" uit het context menu en druk op enter.

### *Let op:*

- *A. Start de schermleessoftware opnieuw op om een Bluetooth verbinding te activeren*
- *B. De meeste schermleessoftware gebruiken de eerst gevonden ALVA. Zorg daarom dat uw ALVA bovenaan de lijst staat. Kies de "Omhoog" knop in de ALVA Bluetooth tool om een ALVA bovenaan de lijst te zetten.*
- *C. Het uitvinken van het vinkvakje in het overzicht van verbonden ALVA's in de Bluetooth tool zorgt er niet voor dat de koppeling wordt verbroken. Het uitvinken zorgt ervoor dat de schermleessoftware deze specifieke ALVA niet langer zal gebruiken en zal deze uit de lijst van beschikbare ALVA's voor uw schermleessoftware verwijderen.*
- *D. Als er meerdere Bluetooth stacks op uw pc staan, kies dan degene die u met uw ALVA wilt gebruiken in de ALVA Bluetooth tool voor u verder gaat met het koppelen van de ALVA.*

# <span id="page-9-0"></span>**3. Opzetten van de Bluetooth verbinding met een Apple iOS apparaat**

Om een Bluetooth verbinding op te zetten tussen de ALVA en een Apple iOS apparaat, zoals een een iPhone, loop de volgende stappen door:

- 1. Zet de ALVA aan;
- 2. Op het iOS apparaat, open de Instellingen en ga naar Algemeen;
- 3. Ga naar Toegankelijkheid en open dit item;
- 4. Het eerste item is VoiceOver, open dit item.
- 5. Ga naar Braille en open dit item.
- 6. Het iOS apparaat gaat nu zoeken naar Braille leesregels.
- 7. Zodra de ALVA is gevonden, open deze en verbind de ALVA;
- 8. Op het iOS apparaat moet een code ingevoerd worden. Dit is standaard "0000", kies daarna de OK knop, rechts bovenin. Nu wordt de verbinding opgezet.

*Let op: De Bluetooth naam moet beginnen met "Alva BC640" of "ALVA BC680" , dit zijn de standaard Bluetooth namen.*

Zodra de ALVA verbonden is, moet deze eerst worden aangezet, voordat het iOS aparaat ontgrendeld wordt. Dan wordt de verbinding automatisch opgezet. Zorg dat het iOS apparaat wordt gelocked voordat de ALVA wordt uitgezet. Alleen dan werkt de automatische Braille koppeling de volgende keer dat u de leesregel wilt gebruiken.

# <span id="page-10-0"></span>**4. Opzetten van de Bluetooth verbinding met een Android apparaat**

Om een Bluetooth verbinding op te zetten tussen de ALVA en een Android apparaat, moet u BrailleBack van Google uit de Play Store ophalen. Dit is een toegankelijkheidsservice die samenwerkt met TalkBack om Braille en spraak toegang met Android 4.2 of hoger. Scherminformatie wordt weergegeven op de Braille leesregel en u kunt navigeren en interactie hebben door middel van de toetsen en knoppen op de Braille leesregel.

BrailleBack werkt alleen wanneer TalkBack aan staat.

- 1. Op het Android apparaat, ga naar de Instellingen;
- 2. Kies Toegankelijkheid;
- 3. Kies TalkBack en activeer deze met het vinkvakje;
- 4. Kies BrailleBack en activeer deze met het vinkvakje;
- 5. Ga terug naar Instellingen.
- 6. Kies Bluetooth.
- 7. Als uw Bluetooth ALVA leesregel er niet bij staat, kies voor Zoeken naar apparaten.
- 8. Kies uw ALVA uit de lijst en verbind deze met de pincode 0000;
- 9. Voor verdere aanwijzingen, druk gelijktijdig op spatie en braille toets 1,2 en 3 op de ALVA 640 Comfort. Als u een ALVA BC640 en BC680 gebruikt, kiest u Toetsenbord help in de BrailleBack instellingen.

# <span id="page-11-0"></span>**5. Activering van het Local Menu**

### **ALVA 640 Comfort**

Om het Local Menu van de ALVA 640 Comfort te activeren drukt u op Spatie + M (Braille toetsen 1, 3 en 4) en druk met de cursor routing toetsen op 'Instellingen'.

#### **ALVA BC640 and BC680**

Om het ALVA BC640 of BC680 Local Menu te activeren, drukt u Smartpad toets 2 + Smartpad toets 3 + Smartpad pijl omlaag toets tegelijkertijd in. Om het Local Menu te verlaten, drukt u op eTouch toets 1 of Smartpad toets 1. Als u een ALVA BC680 heeft, dan dient u de linker Smartpad te gebruiken.

eTouch toets 1 is de bovenste toets links op de Braille leesregel, gemarkeerd met twee verticale lijnen. De Smartpad toetsen zitten net onder de aanraakschakelaars. De pijltjestoetsen en Enter toets bevinden zich in het midden van het Smartpad. De overige vier toetsen zijn van links naar rechts: Smartpad toets 1 tot en met 4.

*Let op: Afhankelijk van uw Schermleessoftware moet u deze afsluiten om in het Local Menu te kunnen komen.*

## <span id="page-11-1"></span>**Instellingen in het Local Menu wijzigen**

Er kan met de volgende toetsen door het menu worden genavigeerd.

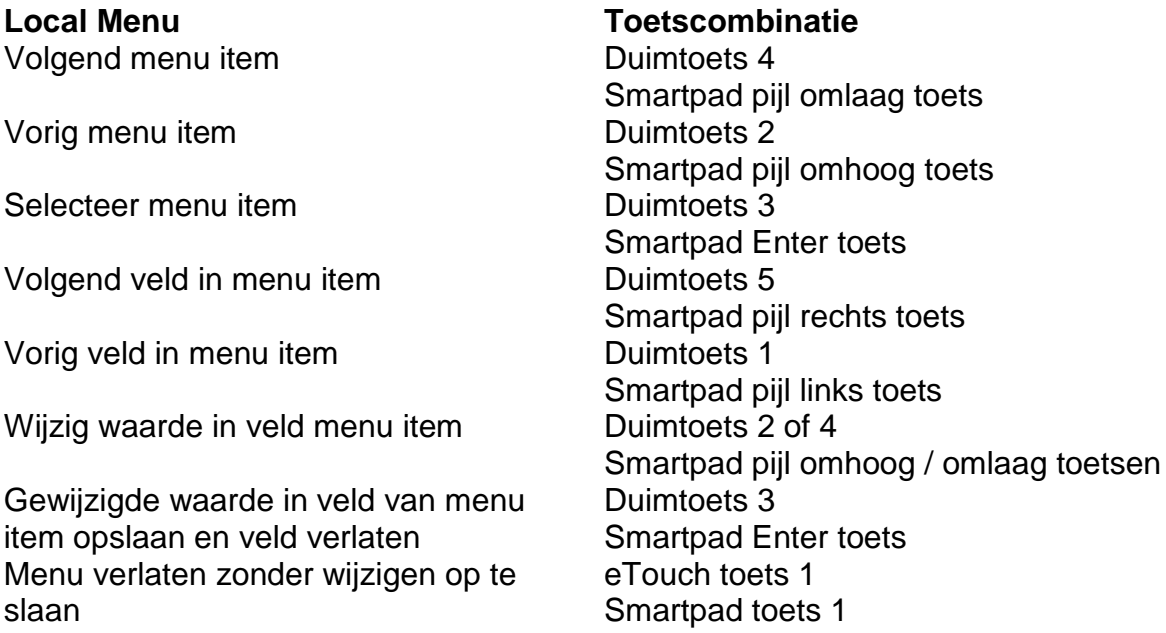

N.B. Wanneer het Local Menu is geactiveerd, zal dit op de Brailleleesregel worden weergegeven met cel 7 en 8.

# <span id="page-12-0"></span>**6. ALVA Notes**

Er zijn twee manieren om Notes op te starten:

- 1. Druk op spatie + b1345 om Notes op te starten.
- 2. Open het Local Menu en start Notes

Het Notes menu kan worden geactiveerd met de Alt toets. Druk op de aanraakschakelaar om het menu te activeren. Om het menu te verlaten, druk nogmaals op de Alt toets.

## <span id="page-12-1"></span>**Sneltoets combinaties**

Onderstaand vindt u een overzicht van de meest gebruikte sneltoetscombinaties binnen de Notes applicatie:

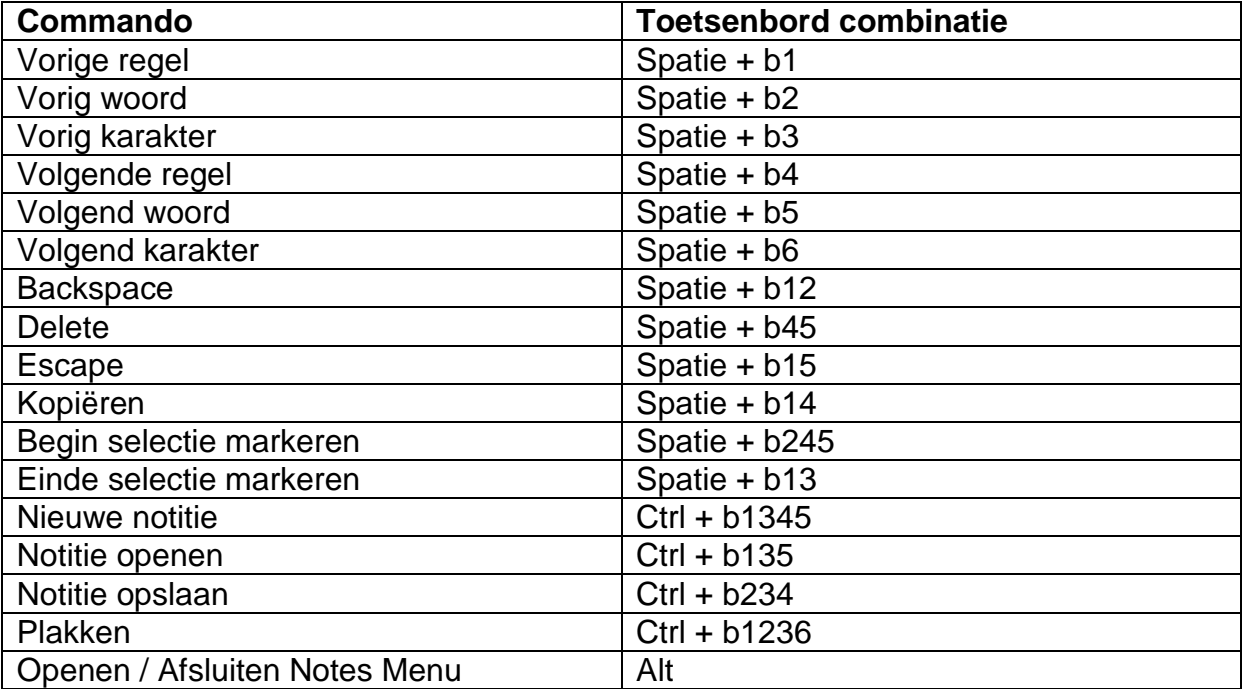